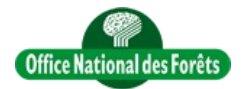

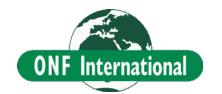

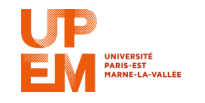

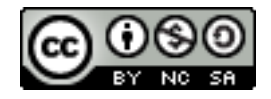

# **REDD+ for the Guiana Shield**

Technical and Regional Platform for the Development of REDD+ in the Guiana Shield

# **How to collect ground data with Android Mobile and EpiCollect+**

**Objective** : This tutorial is designed to explain how to prepare an EpiCollect+ Project in order to create a form for ground data collection (using Android mobile).

Indeed [EpiCollect+](http://plus.epicollect.net/) is particularly well suited to collect ground data with photo, GPS point, form. It allow to define one form for every allowed people. Thus, when data are collected without any internet connection, people can then upload the data in the free server.

## **1) Log in in EpiCollect+ using a gmail account (Web Browser)**

In order to use EpiCollect+ you need to go in<http://plus.epicollect.net/>and log in with a gmail account.

#### **2) Create Project and Form (Web Browser)**

To create a form you need first to create a Project, give some visibility rules over the net and next create the form.

Click here to see the video [EpiCollectPlusCreateForm.mp4](Video/MobileTool/Computer/EpiCollectPlusCreateForm.mp4) or [YouTube](https://youtu.be/UaalVQFremY)

#### **3) Collect the data on the ground using your Android Mobile and send it to the server when you have internet connection**

Go to the [playstore](https://play.google.com/store/apps/details?id=uk.ac.imperial.epi_collect2) and install EpiCollect+. Then you just launch it load your project and collect the data.

Click here to see the video [AndroidEpiCollectGetProjectCollectPoint.mp4](Video/MobileTool/Android/AndroidEpiCollectGetProjectCollectPoint.mp4) or [YouTube](https://youtu.be/46x0PtXmAdI)

### **4) Export collected data from server to csv (Web Browser)**

Now the data are on the server and you need to go with your web browser to export the data in csv.

Click here to see the video [EpiCollectPlusExportDataToCSV.mp4](Video/MobileTool/Computer/EpiCollectPlusExportDataToCSV.mp4) or [YouTube](https://youtu.be/_Zdb1qtKoiE)

### **5) Import exported csv in Qgis**

The last step to use collected data is to import the csv in Qgis in order to convert it in vector file (Shape for example).

Click here to see the video [QgisImportCsv.mp4](Video/QgisMiscellaneous/QgisImportCsv.mp4) or [YouTube](https://youtu.be/k9M6hbHXHrI)